## Acesse [: https://sistemasweb.agricultura.gov.br/](https://sistemasweb.agricultura.gov.br/)

## Clique em SIPEAGRO

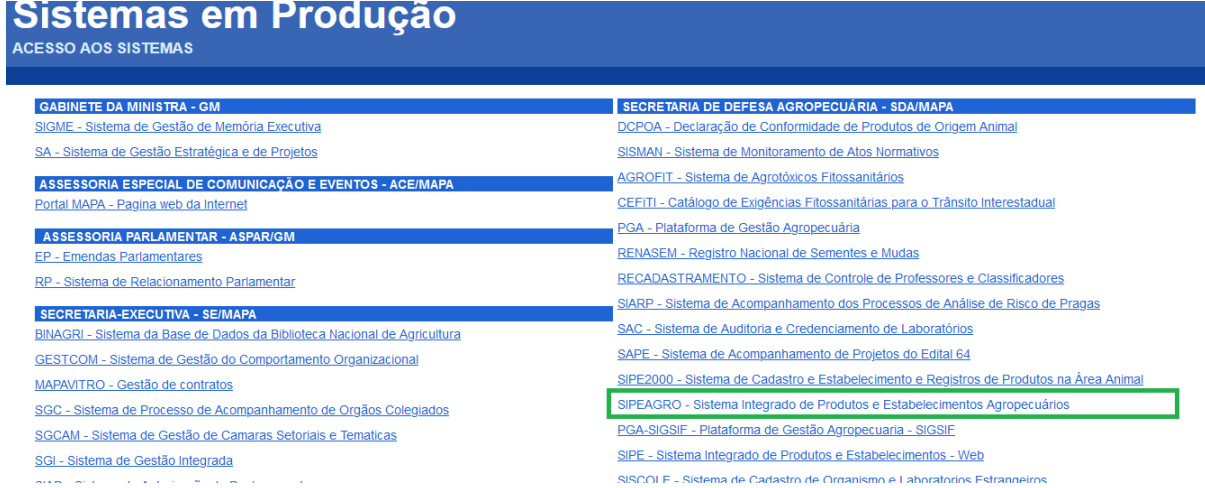

## usuário deve clicar e[m Acesse aqui o Sistema](http://sistemasweb.agricultura.gov.br/sipe)

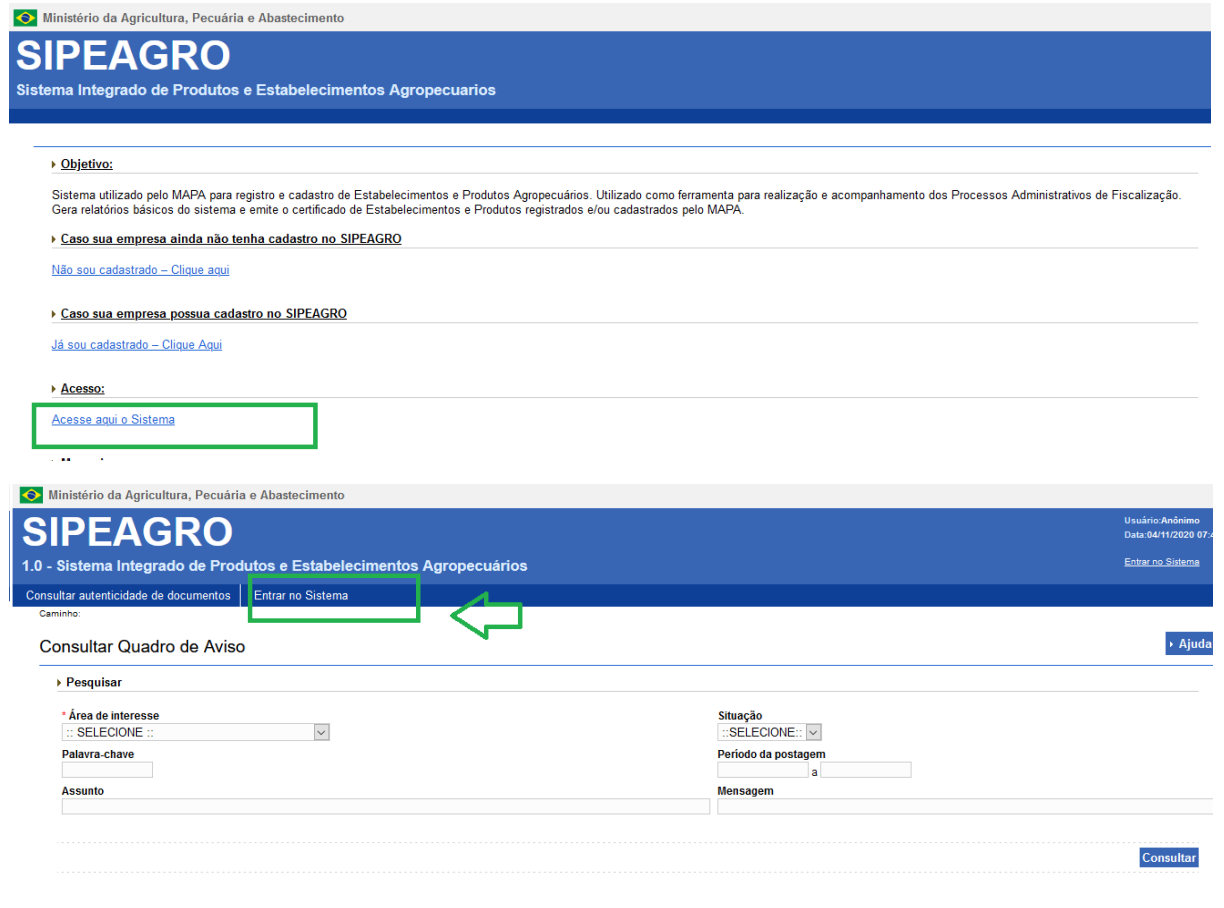

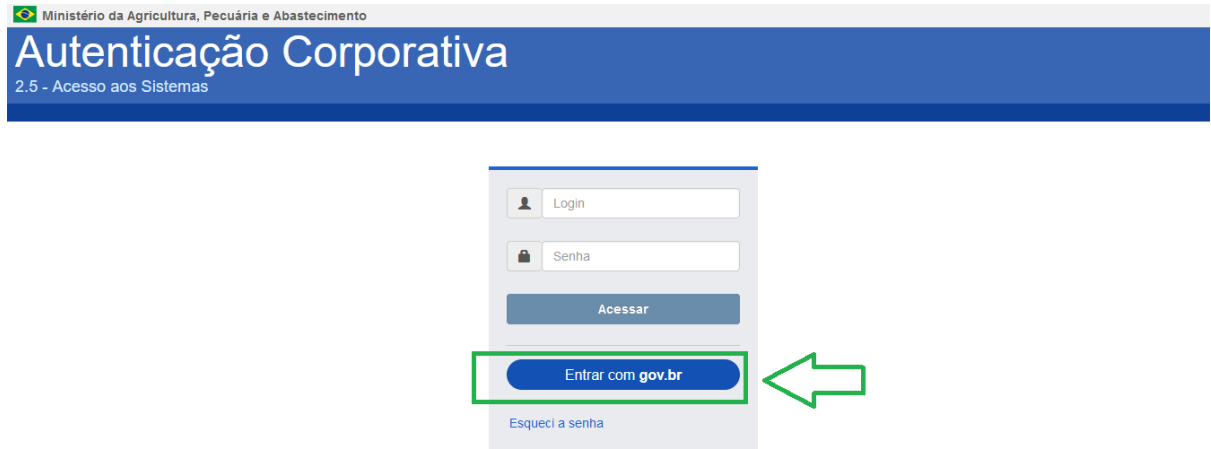

Caso apareça a tela de Acesso restrito, clique no botão voltar e recomece.

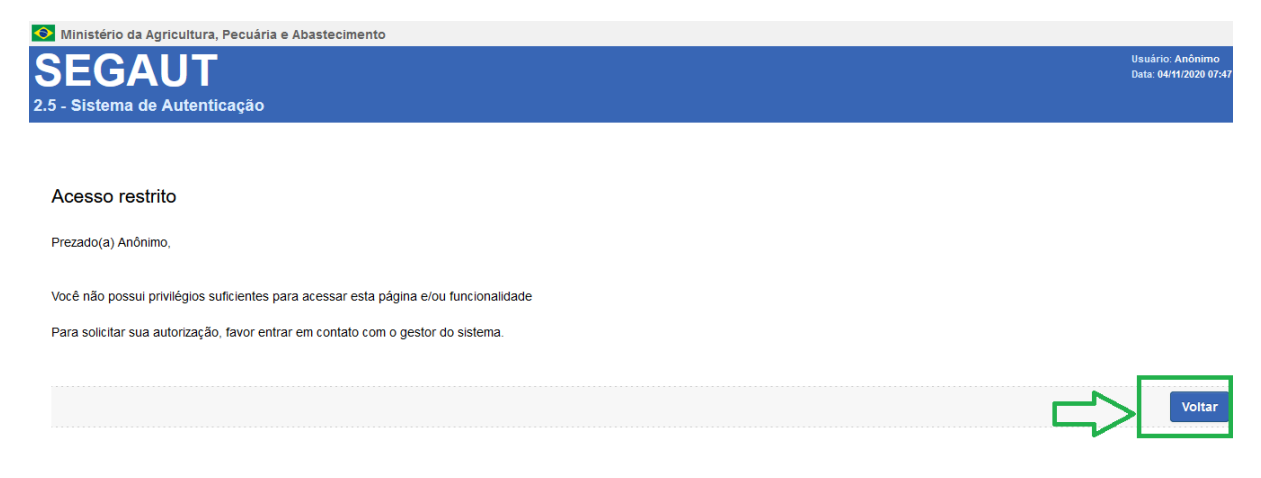

## Entrar no .gov, você vai chegar aqui:

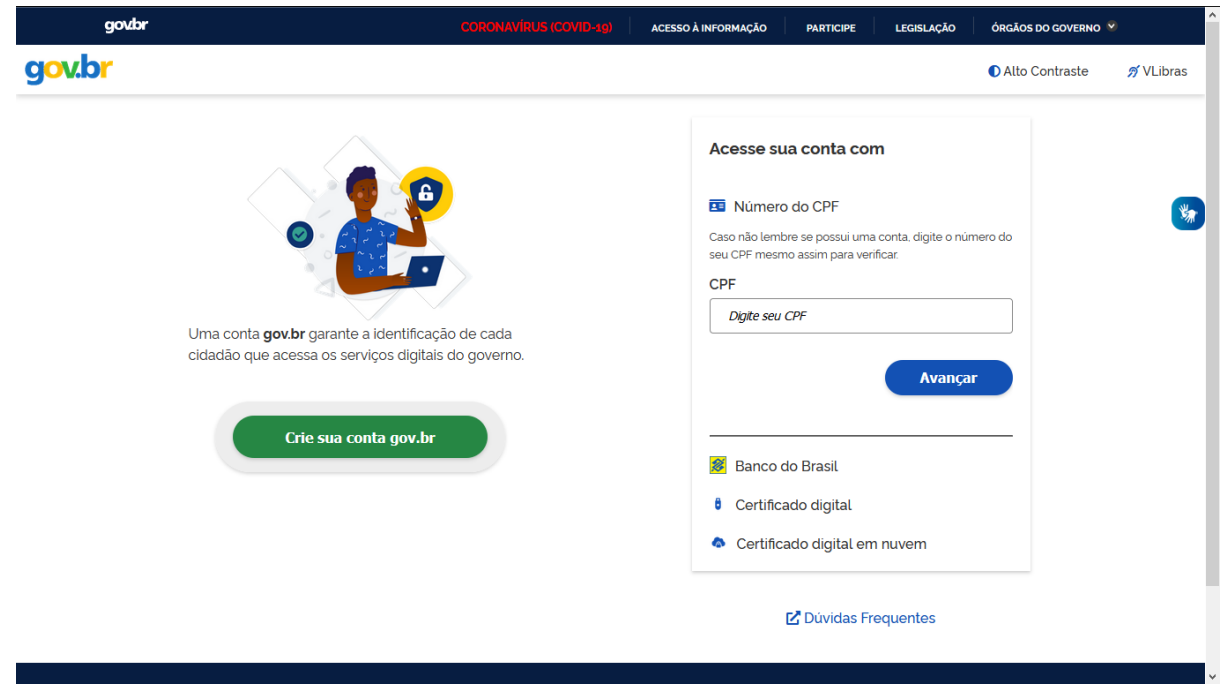

Faça seu login:

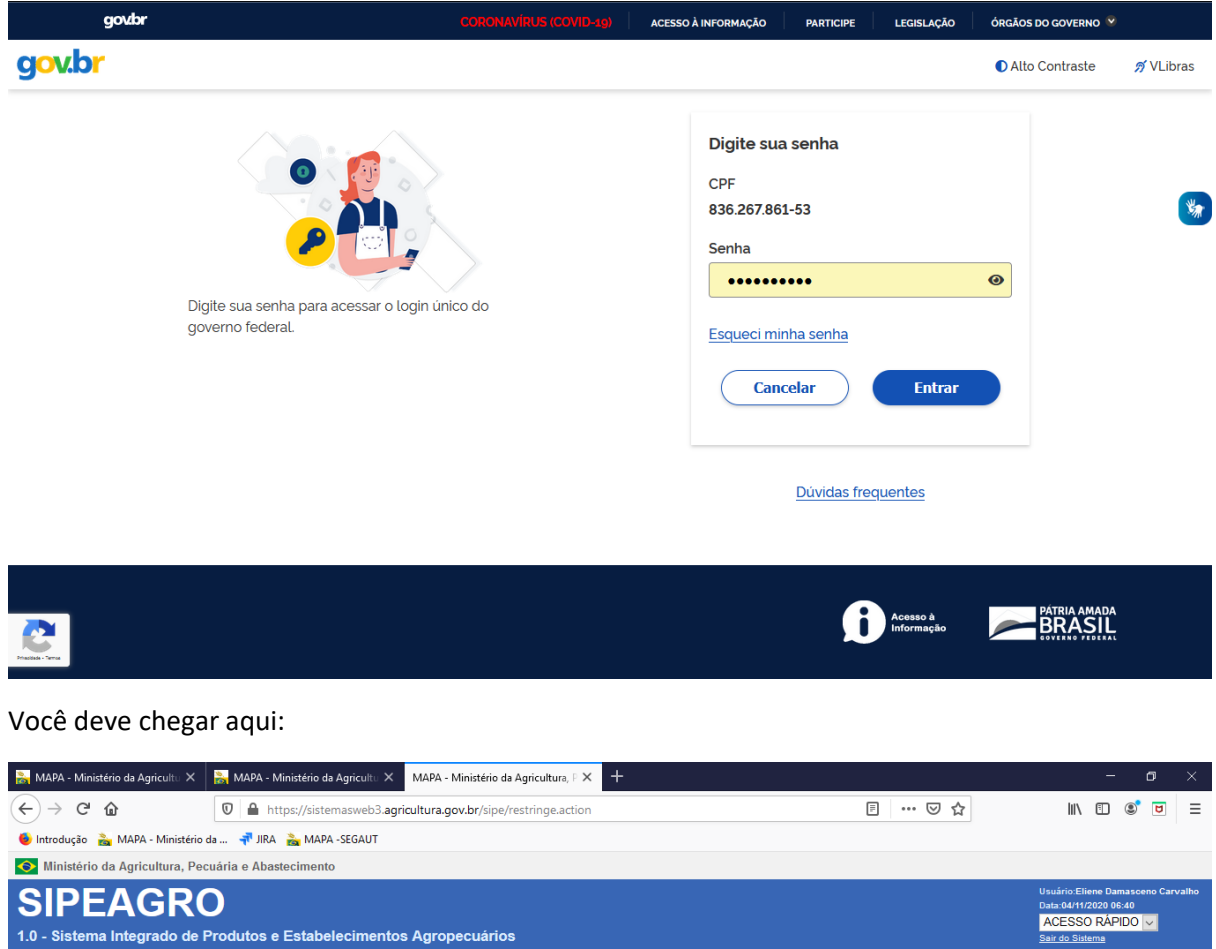

::SELECIONE:: V<br>Período da postagem<br>a

**Mensagem** 

 $\rightarrow$  Ajuda

Consultar

 $\begin{array}{c} \begin{array}{c} \begin{array}{c} \end{array} \\ \begin{array}{c} \end{array} \end{array} \end{array}$ 

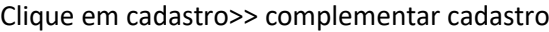

1.0 - Sistema Integrado de Produtos e Estabelecimentos Agropecuários

Cadastro | Consultar autenticidade de documentos

Consultar Quadro de Aviso

 $\rightarrow$  Pesquisar

**Assunto** 

 $\mathbf{C} = \left\{ \begin{array}{ll} 0 & \text{if } \mathbf{C} \in \mathbb{R}^n, \\ 0 & \text{if } \mathbf{C} \in \mathbb{R}^n, \end{array} \right.$ 

\* Área de interesse<br>:: SELECIONE ::<br>Palavra-chave<br>Acounte

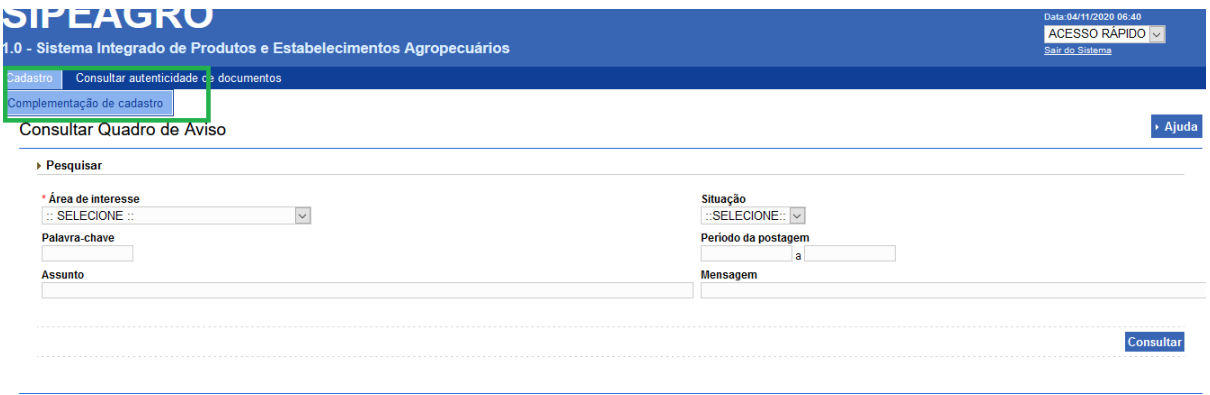